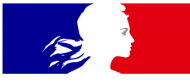

# **MINISTÈRES ÉDUCATION JEUNESSE SPORTS ENSEIGNEMENT SUPÉRIEUR RECHERCHE**

# **COLIBRIS Mode opératoire Enseignant**

VERSION DU 16/06/2022

Liberté Égalité Fraternité

**Section MINISTÈRES<br>ÉDUCATION<br>JEUNESSE SPORTS** SPORTS<br>ENSEIGNEMENT<br>SUPÉRIEUR<br>RECHERCHE

## **Objectif du document et table des matières**

Ce document est **à destination des personnels enseignants du second degré**  souhaitant effectuer une démarche de recours contre un mouvement intra-académique.

Ce document permet également de **faciliter la prise en main de l'outil COLIBRIS et de sa fonctionnalité « Gestion des recours dans le cadre du mouvement intra académique »**.

En cas de questions sur le document, vous pouvez contacter votre service de gestion via votre canal habituel.

#### **Table des matières**

- **1/** Se connecter à la plateforme
- **2/** Remplir le formulaire
- **3/** Valider l'envoi du formulaire
- **4/** Récupérer le code de suivi de traitement de la

#### demande

**5/** Suivre ma demande de recours

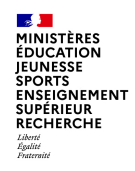

#### **1 / Se connecter à la plateforme**

**Accéder à la plateforme de démarches**

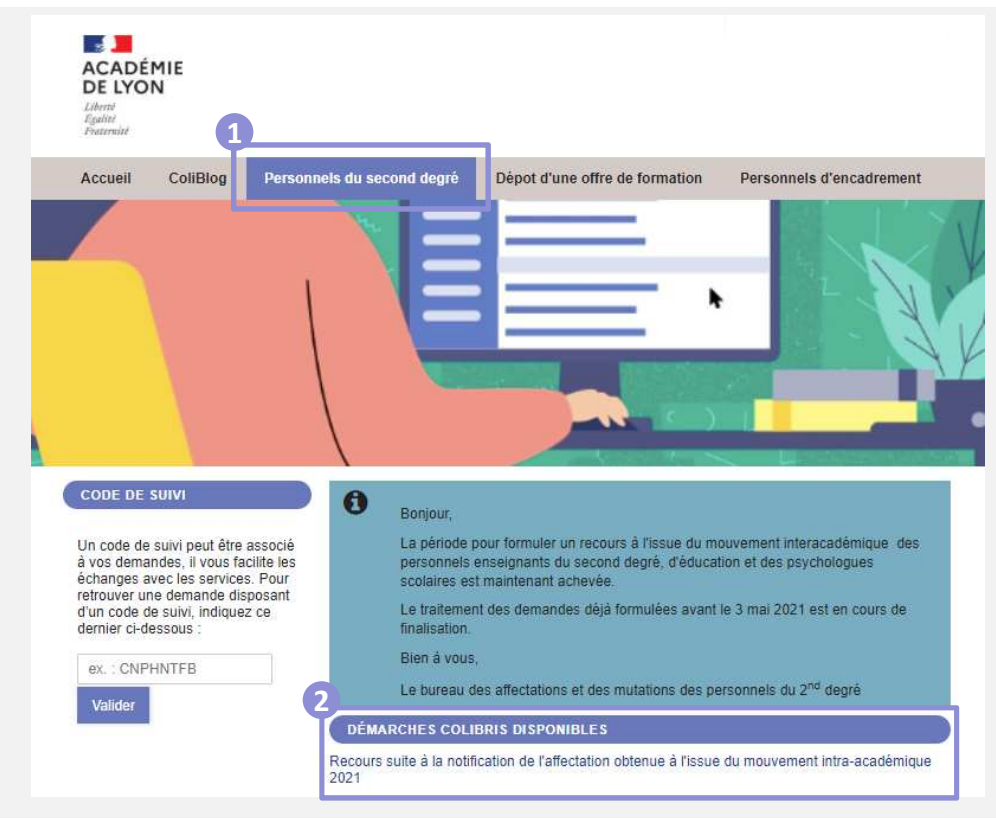

Pour lancer votre démarche de recours; rendezvous sur le lien suivant: Académie de Normandie – Périmètre RH de Caen (départements 14-50-61)

> https://demarchesnormandie.colibris.education.gouv.fr/

Sur l'espace « Personnels du second degré » Vous pourrez initier votre démarche en cliquant sur« Recours suite à la notification de l'affectation obtenue à l'issue du mouvement intra-académique 2022 ».

Depuis cette page, vous pourrez aussi suivre votre dossier en cours grâce au code de suivi qui vous aura été communiqué automatiquement par mail.

3

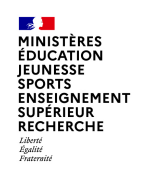

**Renseigner votre identité et vos coordonnées personnelles**

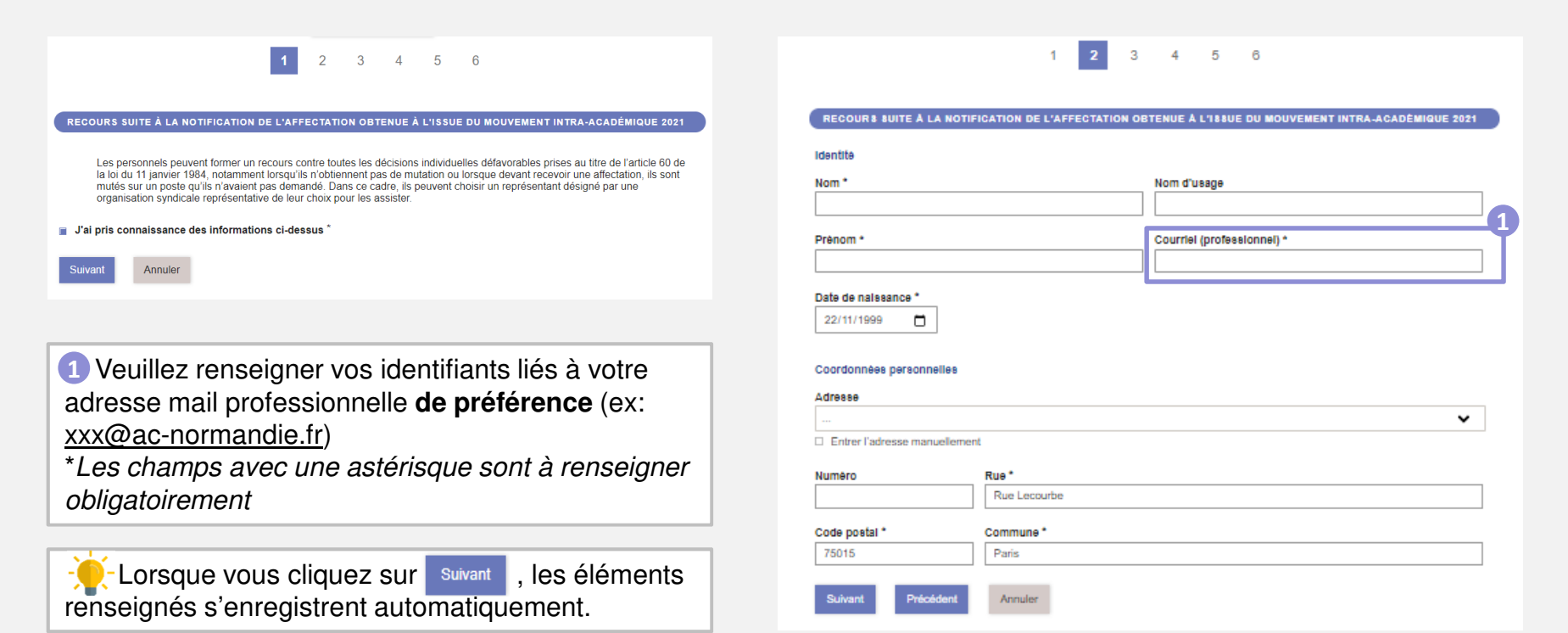

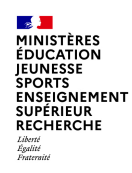

**Renseigner votre académie cible (i.e. l'académie à laquelle s'adresse votre recours)** 

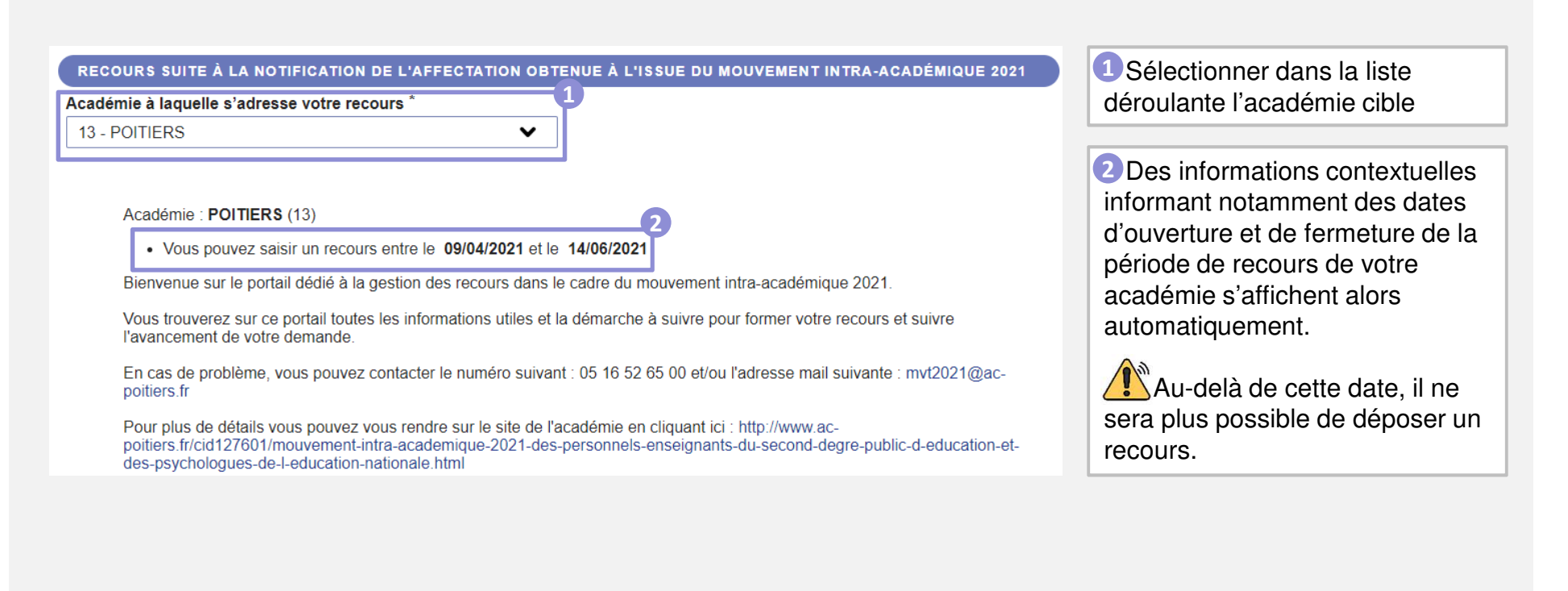

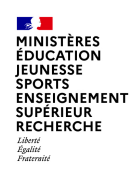

**Choisir votre académie actuelle /établissement d'affectation**

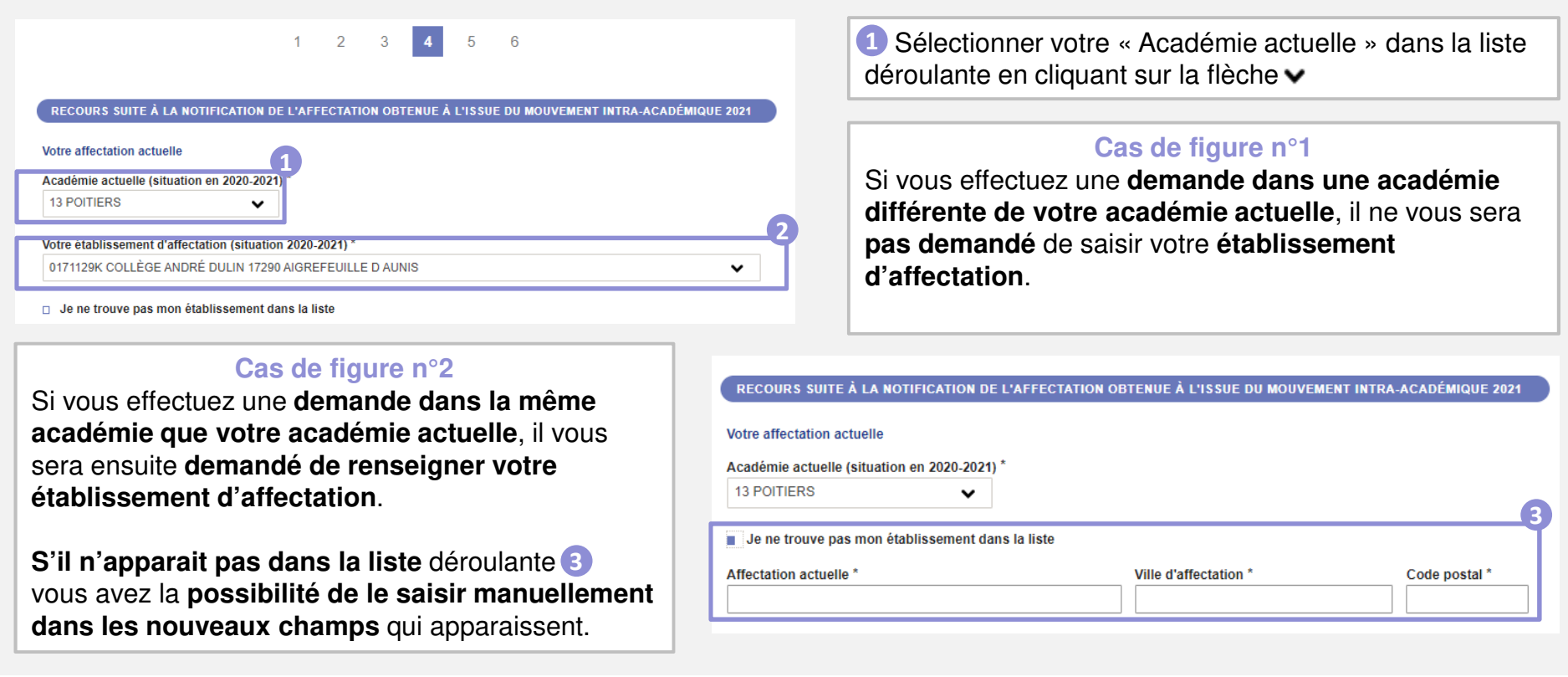

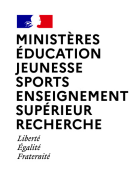

**Renseigner votre situation professionnelle, corps et discipline**

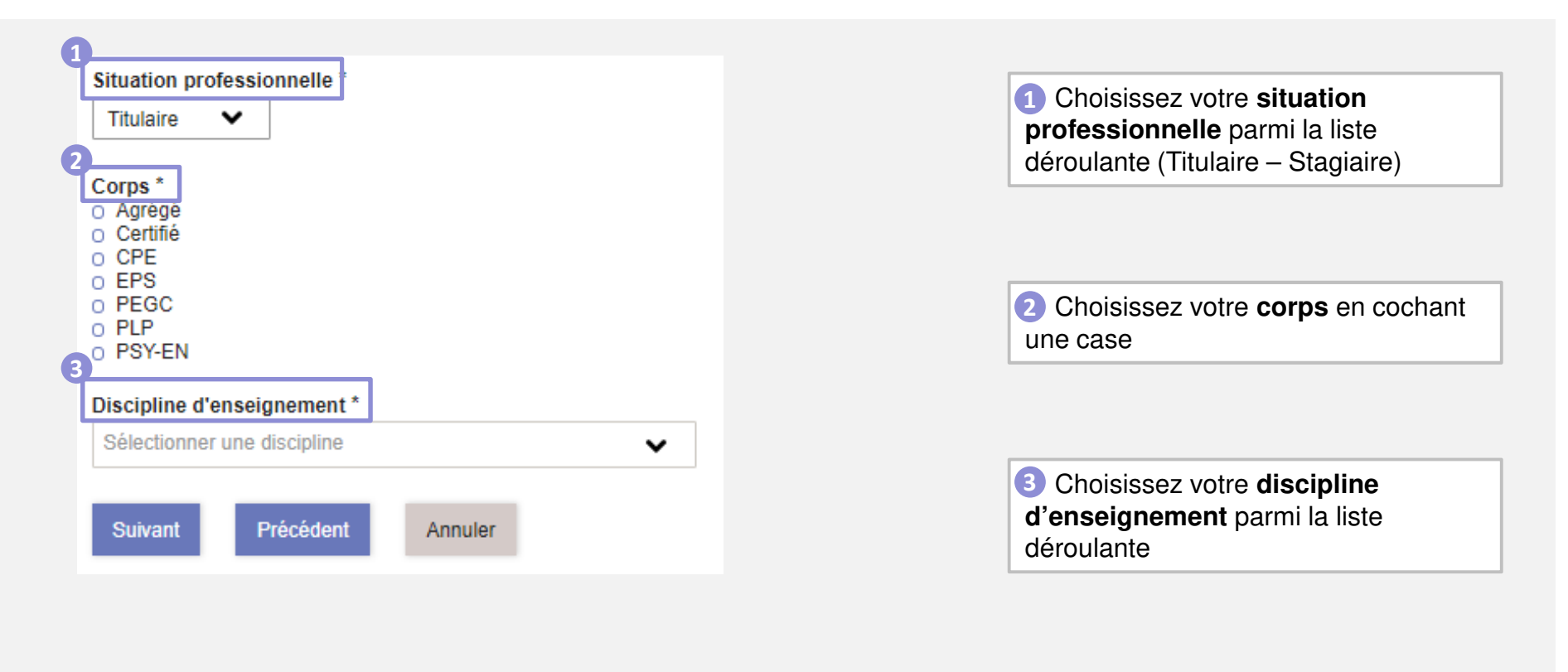

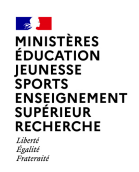

**Renseigner le résultat du mouvement obtenu (1/2)**

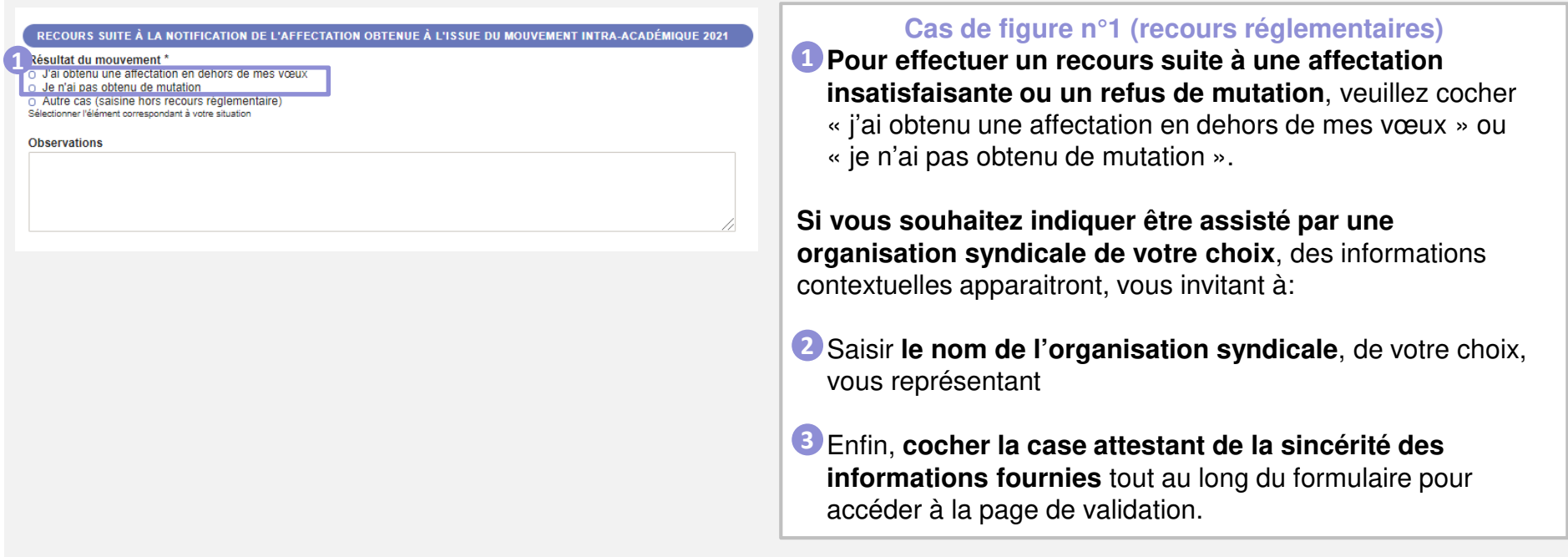

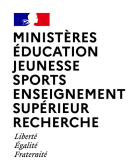

**Renseigner le résultat du mouvement obtenu (2/2)**

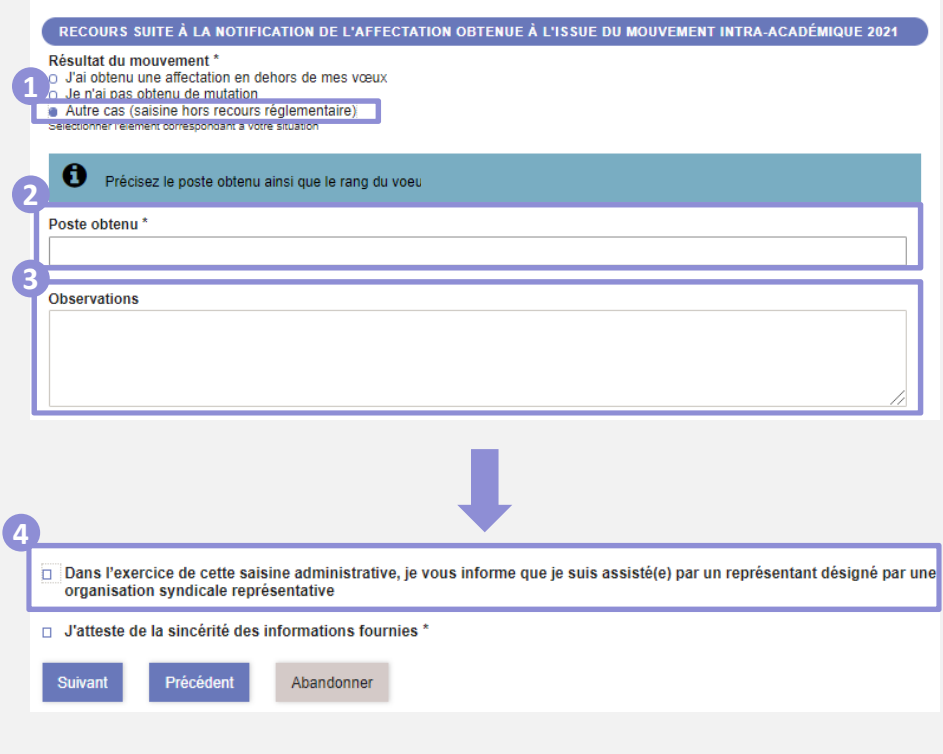

#### **Cas de figure n°2 (non prévus par la réglementation)**

**Si votre demande ne s'inscrit pas dans le cadre d'un recours réglementaire**, **veuillez cocher « Autre cas »**et préciser la nature de votre demande dans l'espace « Observations ». **1**Par ailleurs, il vous sera demandé de **préciser l'intitulé** 

**du poste obtenu** dans « poste obtenu » 2, et le rang **du vœu** dans l'espace dédié (« Observations »). **3**

**Si vous souhaitez indiquer être assisté par une organisation syndicale, des informations relatives à l'organisation syndicale et à votre représentant seront à préciser** (cf capture page 8).

Sinon, (4) vous pouvez directement **attester de la sincérité des informations fournies** avant de passer à la page suivante dans le formulaire.

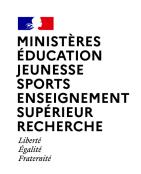

**Echanger des commentaires ou des documents avec le gestionnaire de votre dossier**

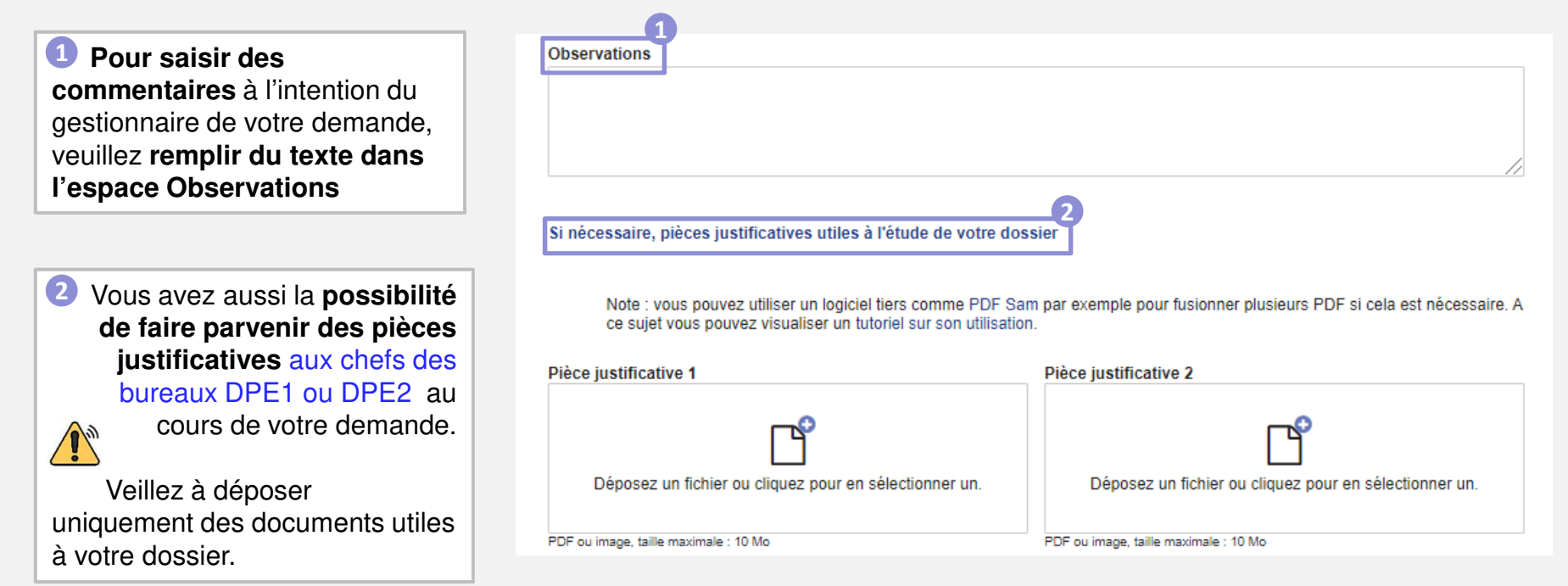

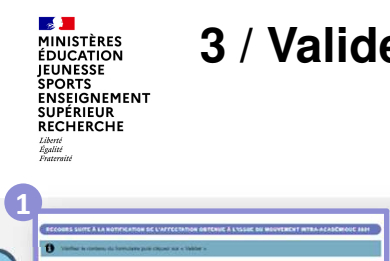

### **3 / Valider l'envoi du formulaire**

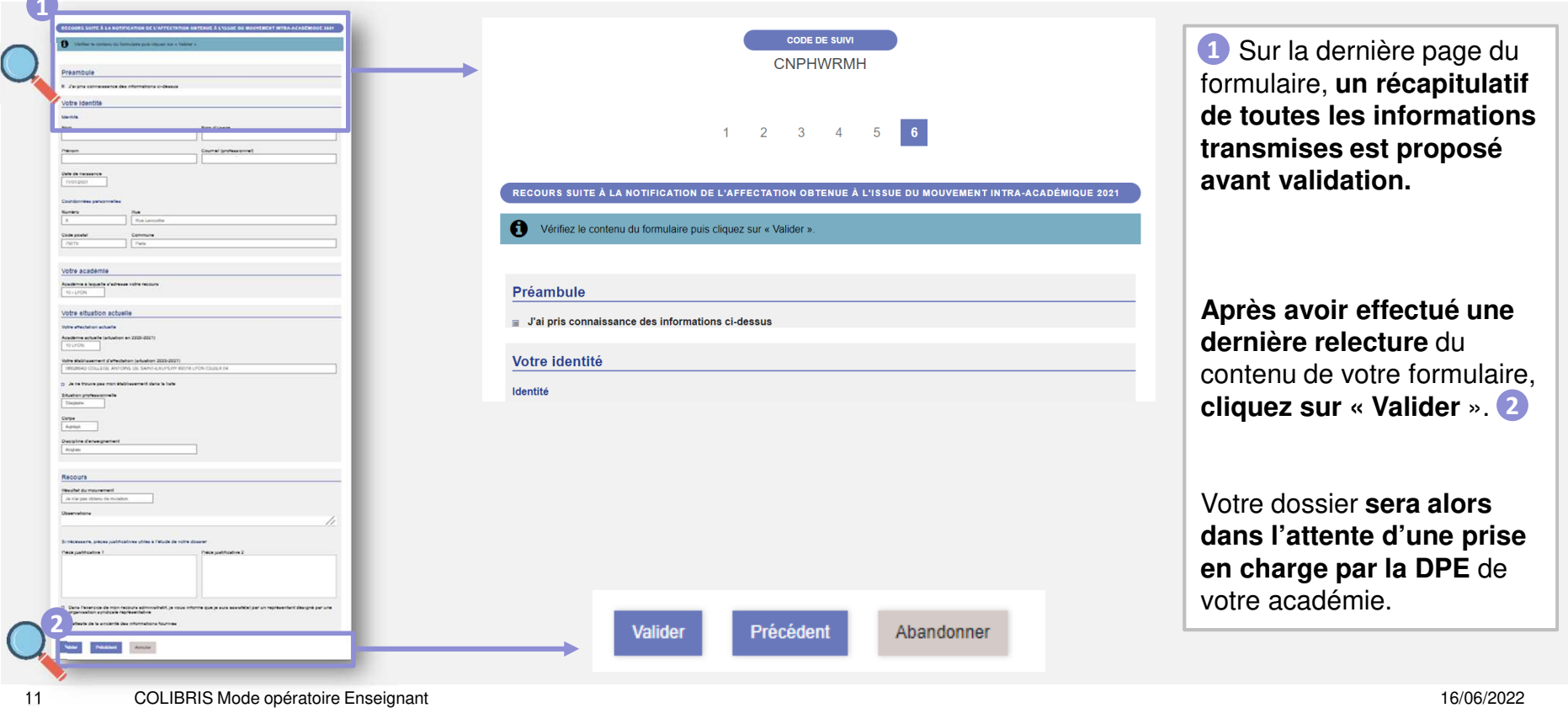

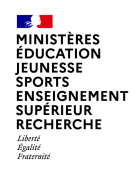

## **4 / Récupérer le code de suivi de traitement de la demande**

Academie de Lyon

Bonjour,

Ce message est un rappel concernant la demande que vous venez d'envoyer.

Vous pouvez vous rendre sur Formulaires et saisir votre code de suivi: KWNQHPDN pour accéder au détail.

Pour référence, voici le détail de la demande :

**1**

**1** Lorsque vous soumettez votre formulaire, **un mail contenant le code de suivi de votre dossier sera automatiquement envoyé** à l'adresse renseignée lors de votre connexion. Ce code de suivi facilitera le suivi de votre dossier jusqu'à sa clôture.

**X** Ce mail contient aussi un **récapitulatif complet de votre demande qu'il est possible d'imprimer.**

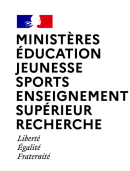

#### **5 / Suivre ma demande de recours**

**Utiliser le code de suivi pour suivre sa demande**

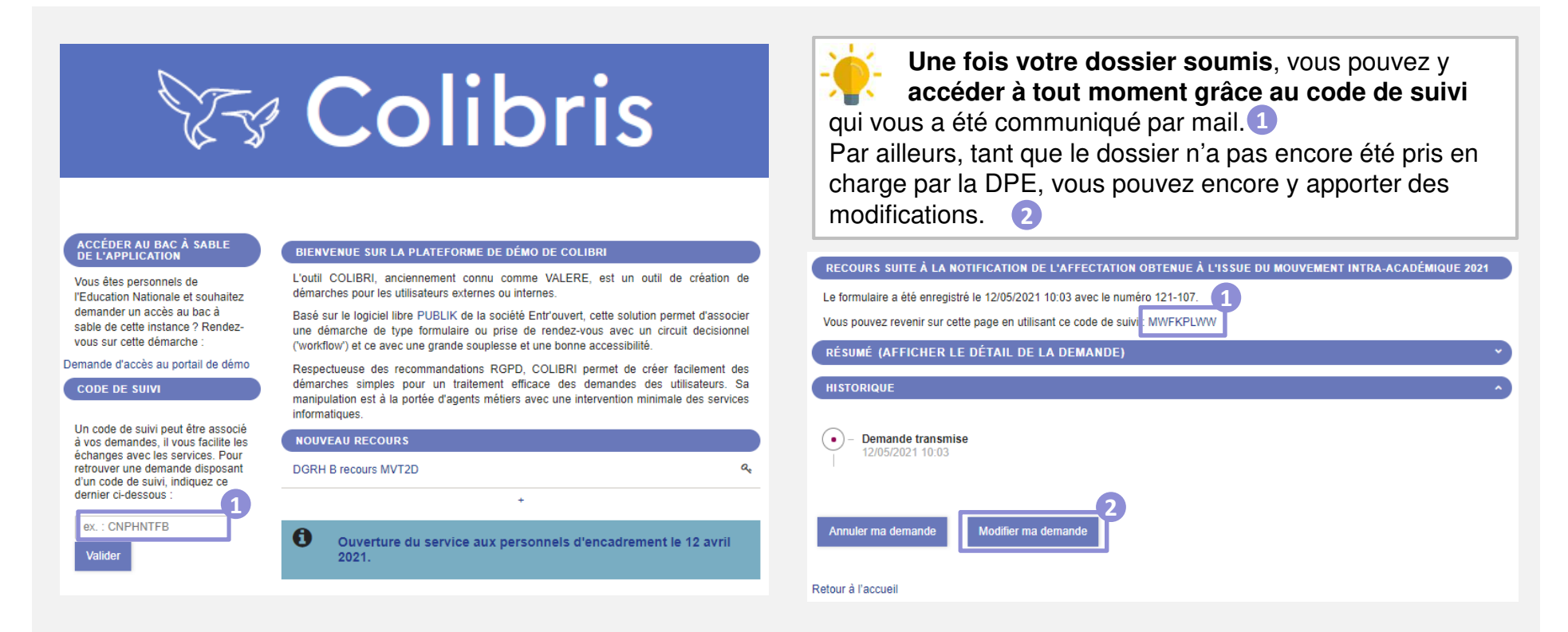